Правообладатель: Акционерное общество «Эволента» 430005, Российская Федерация, Республика Мордовия, г. Саранск, ул. Пролетарская, дом 36, пом. 1, ОГРН 1111326000763, ИНН 1326218195

Инструкция по подключению к **«Базе данных обучающих материалов по ТОР КНД»**

## **Инструкция по подключению**

База данных обучающих материалов (Далее – СДО, база данных) по ТОР КНД (далее – Система), являющаяся цельным структурированным гипертекстовым интерактивным комплексом текстовых, графических, аудио- и видеоматериалов, предназначена для дистанционного обучения администраторов и методологов настройке процессов контроля в Системе, а также инспекторов по работе в Системе.

Система дистанционного обучения (СДО) представляет собой электронную площадку, на которой слушателями курса осуществляется обучение и проверка знаний. По результатам успешного освоения курса СДО выдает электронное удостоверение о повышении квалификации.

Для входа в базу данных обучающих материалов по ТОР КНД слушателю необходимо зайти по ссылке: [https://sdo-knd.evolenta.ru/,](https://sdo-knd.evolenta.ru/) подтверждение входа осуществляется через ЕСИА.

Выбор необходимого курса осуществляется как на главной странице сайта, так и во вкладке «Домашняя страница».

Для успешной регистрации пользователей базы (далее – БД) данных оператору БД в лице АО «Эволента» необходимо предоставление данных, используемых исключительно для регистрации в указанной БД. Особо следует обратить внимание на такие данные как СНИЛС и e-mail. Для каждого из слушателей СНИЛС указывается строго по образцу «000-000-000 00». E-mail должны быть уникальными для каждого из слушателей и не повторяться.

## **Демонстрационный доступ**

В целях ознакомления с функционалом базы данных она может быть развернута на собственных мощностях и доступ к ней может быть предоставлен без авторизации в режиме «расширения экрана», «демонстрации» и «удаленного доступа» с помощью таких сервисов как: Webinar.ru, Zoom, Skype и TeamViewer. Для того, чтобы воспользоваться данной возможностью, необходимо связаться с основным разработчиком и администратором базы данных – Ольгой Просвирниной по телефону: +7 906 379 41 09 или Skype: olgapro011.

## **Создание учетной записи и авторизация пользователей в БД**

Для начала работы в БД как с СДО требуется авторизация пользователей. Для авторизации необходимо выполнить следующие действия:

Администратор БД:

- Администратор БД создает учетную запись пользователя, указывает логин, адрес электронной почты, телефон, СНИЛС, регион, ФИО [\(Рисунок 1,](#page-2-0) [Рисунок 2\)](#page-2-1).
- Добавляет пользователя в группу обучения в зависимости от выбранной программы обучения [\(Рисунок 3\)](#page-3-0).

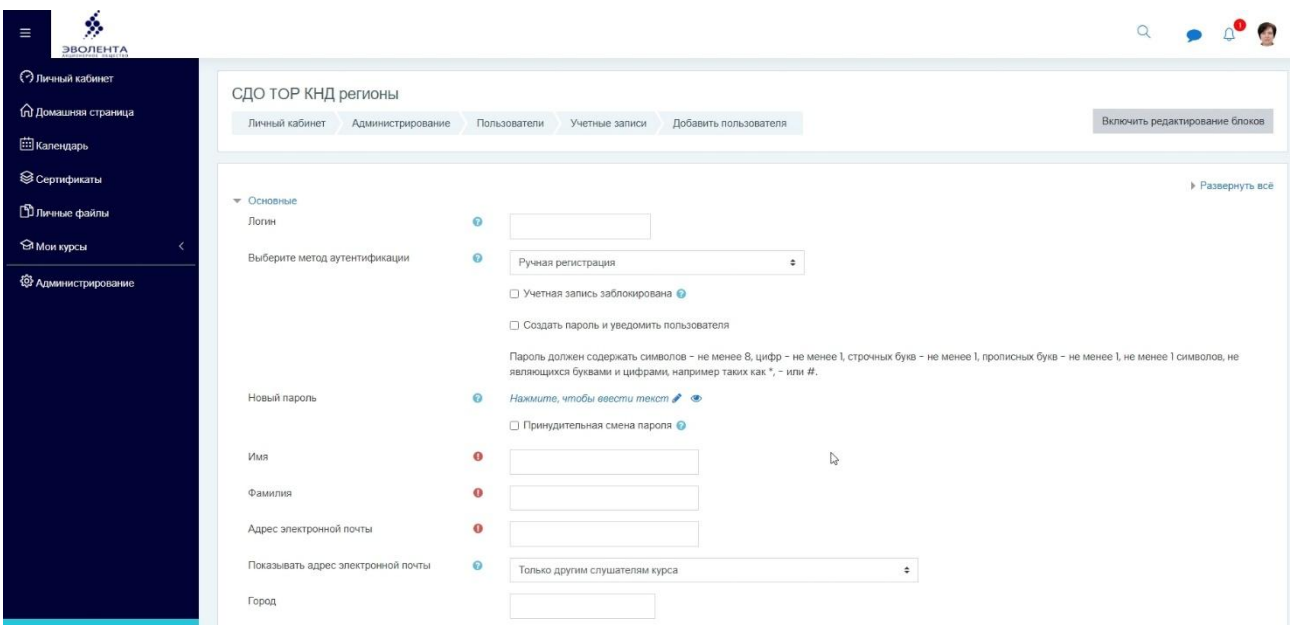

Рисунок 1 – Создание учетной записи, а

<span id="page-2-0"></span>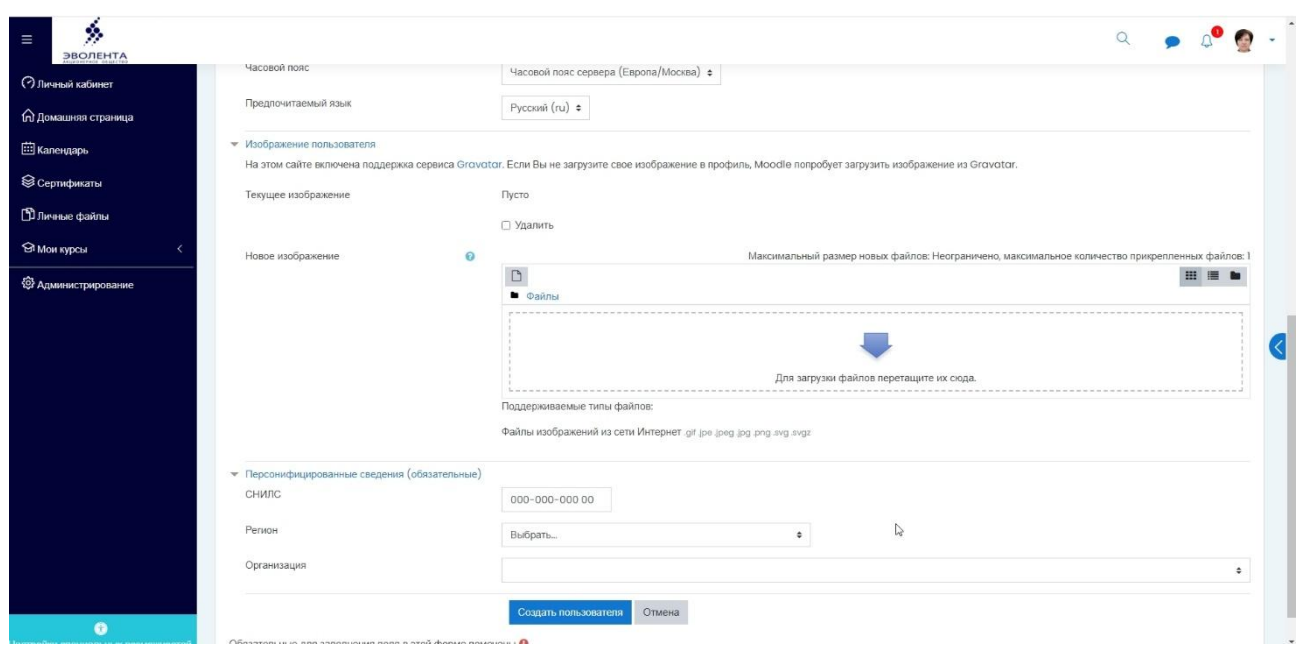

<span id="page-2-1"></span>Рисунок 2 – Создание учетной записи, б

| ŷ.<br>$\equiv$<br><b>ЭВОЛЕНТА</b> |                                           |                                                     |                             |                       |                 | $\alpha$                          |
|-----------------------------------|-------------------------------------------|-----------------------------------------------------|-----------------------------|-----------------------|-----------------|-----------------------------------|
| <b>Э Личный кабинет</b>           | Система: доступные глобальные группы (12) |                                                     |                             |                       |                 |                                   |
| П Домашняя страница               | Системные глобальные группы               | Все глобальные группы<br>Добавить глобальную группу | Загрузить глобальные группы |                       |                 |                                   |
| <b>Ш</b> Календарь                | Найти группу                              |                                                     |                             |                       |                 |                                   |
| ⊜ Сертификаты                     | Поиск                                     |                                                     |                             |                       |                 |                                   |
| <b>В личные файлы</b>             | Название                                  | Идентификатор глобальной группы                     | Описание                    | Размер группы         | Источник        | Редактировать                     |
| • Мои курсы                       | Великий Новгород2020 ₱                    | Великий Новгород2020 Ѯ                              |                             | 20                    | Создана вручную | ◎ 自 春 營                           |
| <b>{©}</b> Администрирование      | Владикавказ2020 ₱                         | Владикавказ2020 ₱                                   |                             | 30                    | Создана вручную | <b>0 包</b><br>◎ 自                 |
|                                   | Иваново2020 ₱                             | Иваново2020 ₽                                       |                             | 55                    | Создана вручную | ◎ 自 白 營                           |
|                                   | Карелия2020 ₱                             | Карелия2020 ₱                                       |                             | 3                     | Создана вручную | . .<br>◎ 自                        |
|                                   | Мордовия2020 /                            | Мордовия2020 ₴                                      |                             | 30                    | Создана вручную | <b>O 100</b><br>(6) 自             |
|                                   | Opën2020 <i>₱</i>                         | Open2020                                            |                             | 9<br>$\triangleright$ | Создана вручную | 0 個<br>◎ 自                        |
|                                   | Пенза2020 ₫                               | Пенза2020 ₱                                         |                             | 116                   | Создана вручную | 春餐<br>◎ 自                         |
|                                   | Преподаватели                             | Преподаватели ₱                                     |                             | $\overline{2}$        | Создана вручную | ◎ 警<br>n<br><b>CO</b>             |
|                                   | Псков2020 ₽                               | Псков2020 ₽                                         |                             | 13                    | Создана вручную | ◎ 自<br>○ 管                        |
|                                   | Севастополь2020                           | Севастополь2020 ₱                                   |                             | 18                    | Создана вручную | <b>0 倍</b><br>$\bullet$ $\bullet$ |
|                                   | _Эволента ∂                               | Эволента                                            |                             | $\overline{7}$        | Создана вручную | 0 包<br>n<br>$\bullet$             |
|                                   | Ярославль2020 ₱                           | Ярославль2020 ₱                                     |                             | 127                   | Создана вручную | <b>SO</b><br>a.                   |

Рисунок 3 – Добавление учетной записи в группу обучения

<span id="page-3-0"></span>Обучающемуся пользователю:

- для авторизации нужно запустить веб-браузер;
- в адресной строке ввести адрес СДО https://sdo-knd.evolenta.ru/, перейти по ссылке. Откроется главная страница входа в БД;
- нажать на кнопку «ЕСИА», ввести свои логин и пароль в ЕСИА, нажать кнопку «Вход» [\(Рисунок 4\)](#page-3-1).

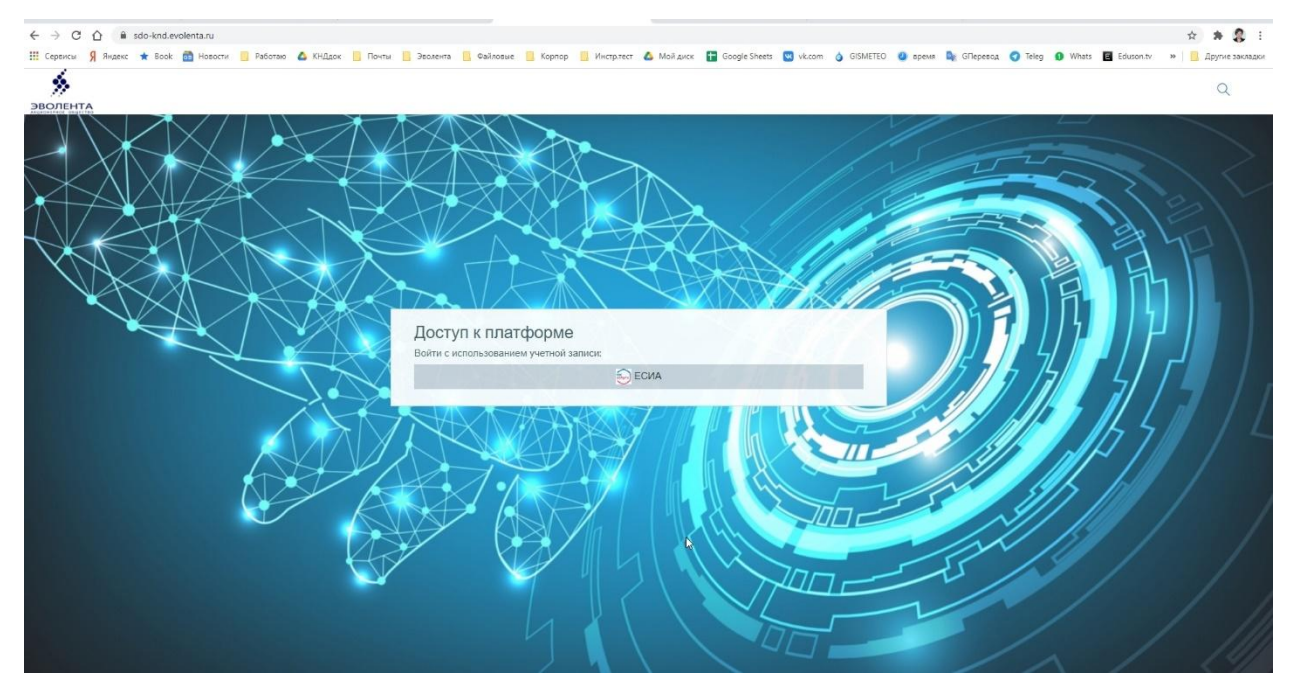

Рисунок 4 – Вход в СДО

<span id="page-3-1"></span>Будет выполнена авторизация пользователя и вход в БД.

При неправильном вводе данных отобразится окно ошибки авторизации. Необходимо ввести данные повторно и нажать кнопку «Вход».